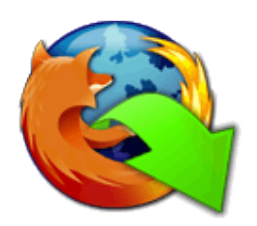

## *Firefox Návod k obsluze*

- 1. Klikněte na tlačítko "Stáhnout Toolbar"
- 

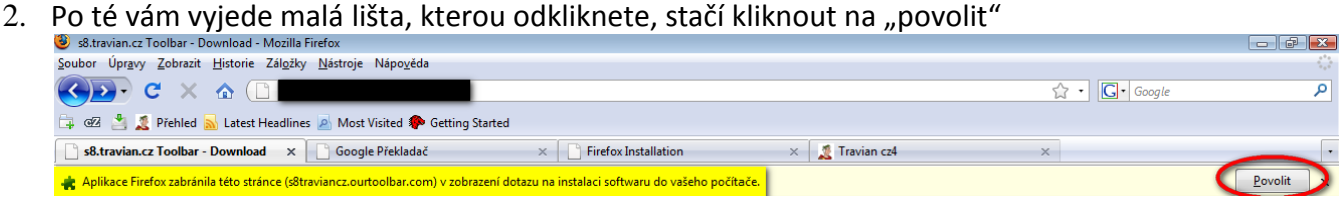

3. Objeví se vám nové okno se spuštěním instalace. Klikněte na "instalovat"

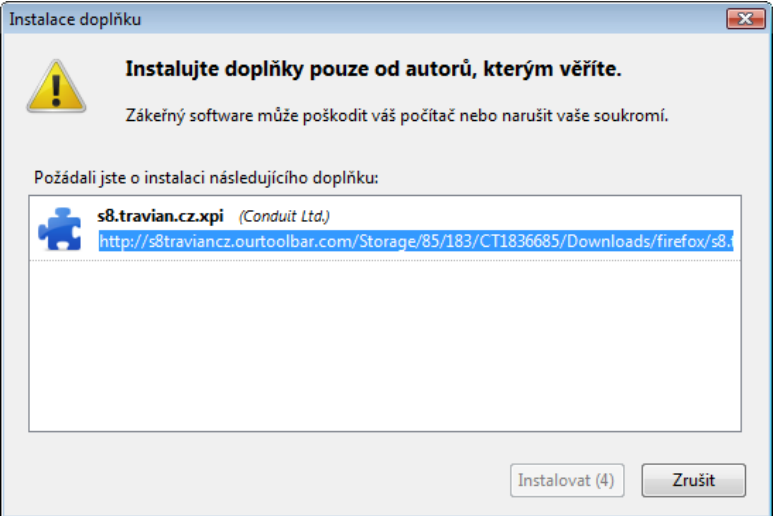

4. Jakmile se toolbar nainstaluje, bude po vás požadovat restartovaní Firefoxu. Restartujte ho, data by se vám měli uložit a při novém startu Firefoxu se vám automaticky načtou.

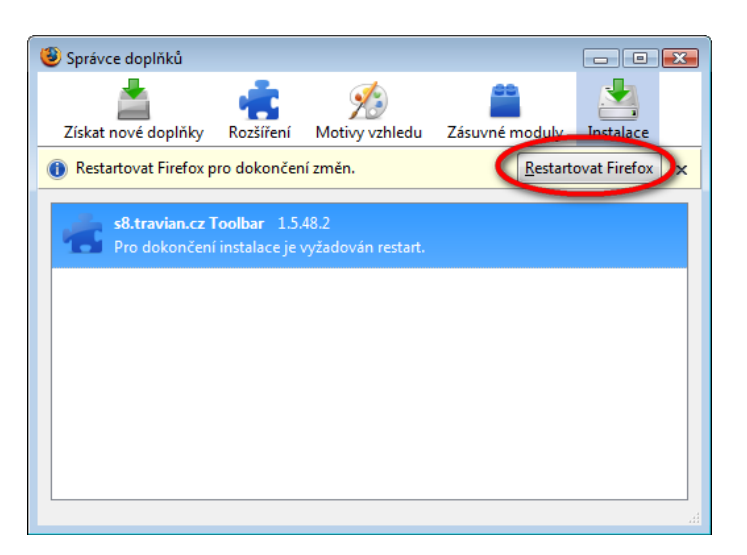

5. Po restartování vám vyskočí toto okno nechte to vyplněné a klikněte na "Finish"

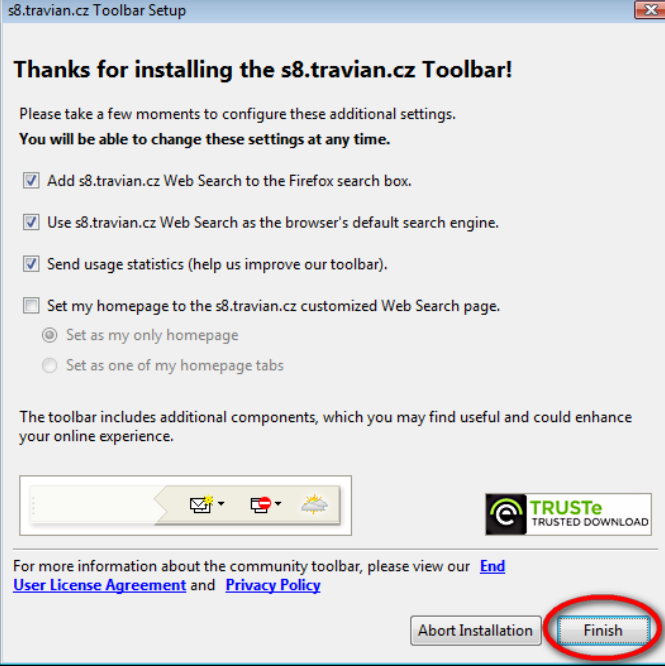

6. Bohužel se do instalace připletly nějaké ty mouchy…Jde o to, že se vám k toolbaru nainstaluji i doplňky jako: E-mail, aktuální počasí a rádio. Viz. Obrázek č. 1. Teď otázka jak se toho zbavit?… Je to úplně jednoduché, klikněte na malou šipečku, kterou vidíte na obrázku u čísla 2. Po té se vám otevře panel s nabídkami a vyberte "nastavení nástrojové lišty"

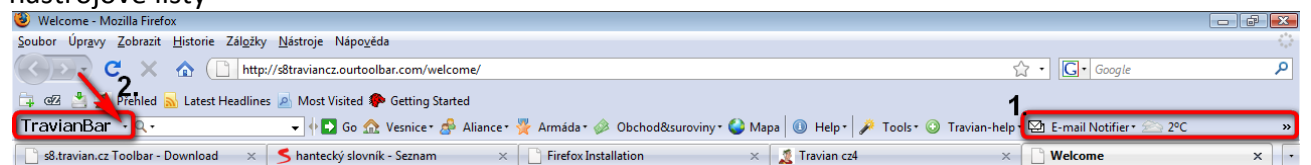

7. Měli by jste mít označené E-mail, počasí a Online radio. Všechen výběr zrušte! A potvrďte OK.

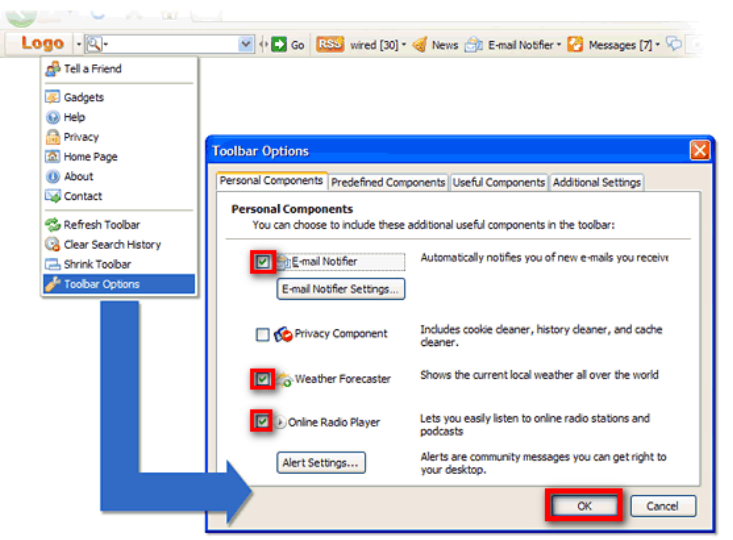

## 8. Nyní budete moct používat Travian Toolbar.

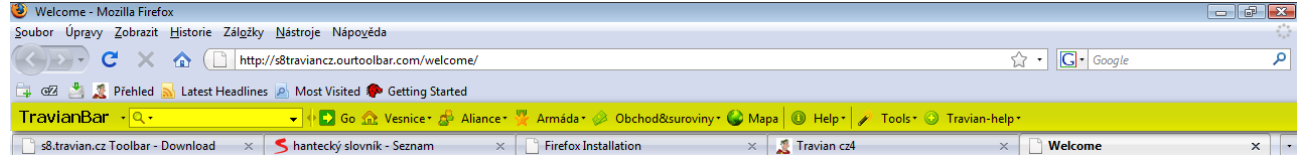

Travian Toolbar můžete stáhnout [ZDE](http://www.travian-help.cz/tipy-triky/programy-a-utility/travian-toolbar/) Nebo navštivte také náš web [Travian-help](http://www.travian-help.cz/) Pokud by jste měli nějaké připomínky ohledně Travian Toolbaru či Travian helpu kontaktujte mě buď na e-mail: [patasvatas1@seznam.cz](mailto:patasvatas1@seznam.cz) nebo na icq: [204-445-849](http://www.icq.com/people/cmd.php?uin=204445849&action=message) (na ICQ číslo stačí pouze 1x kliknout,mělo by se vám otevřít okno s konverzací kde se zprava odešlě přímo mě a nemusite si mě přidavat do kontaktu) děkuji Mooshl